## **How do I setup my Gradebook Report page in Poll Everywhere?**

## Tell Me

The Poll Everywhere Gradebook report is a compact table with participants listed down the left and questions across the columns. This report requires your polls to have Grading enabled, with the correct answers indicated. For questions used in multiple sections or classes, faculty will be able to archive the different responses based on the classes to run either individual reports or combined reports.

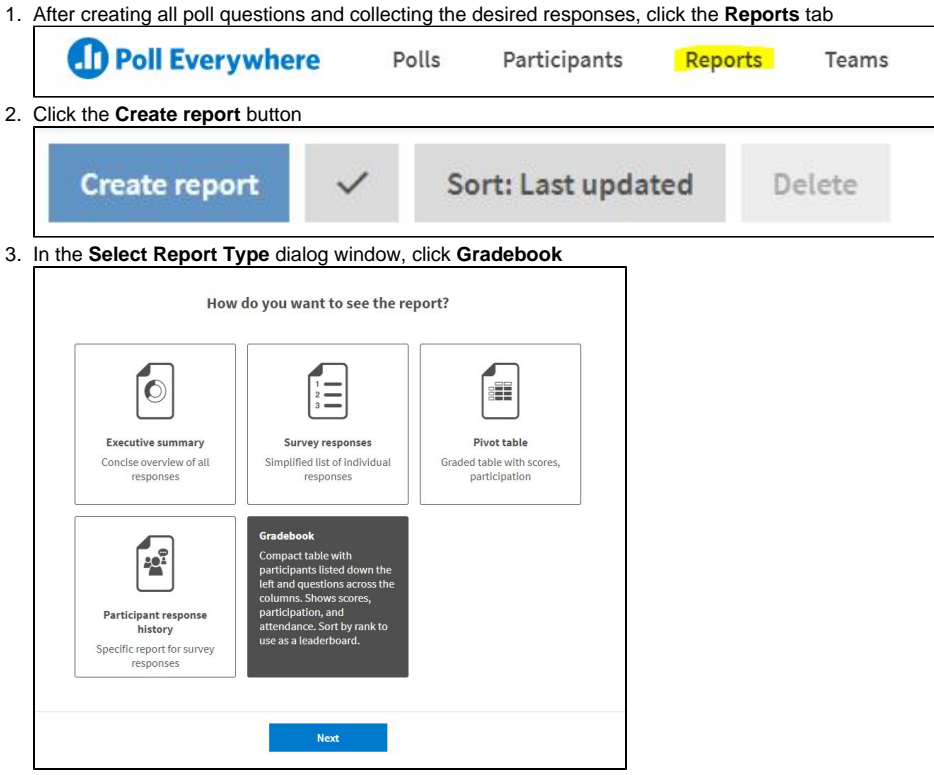

4. A window will appear showing your poll questions. Click the checkbox beside the targeted group or the desired polls. Click **Finish** to save report

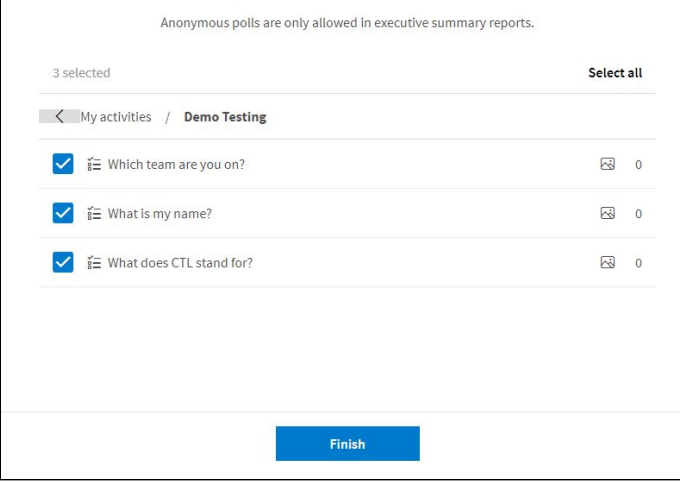

5. The compiled gradebook report will appear

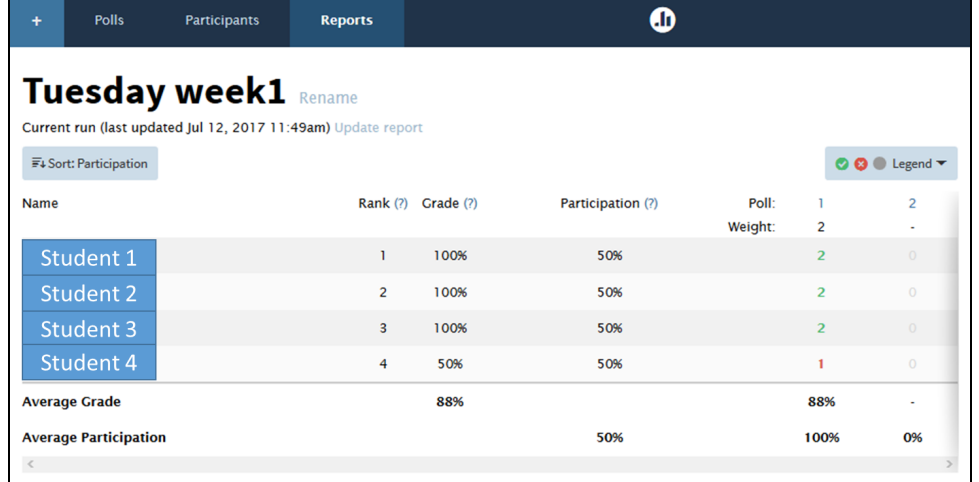

6. You can **Sort** students by several options including Name, Grade, and Participation

## Tuesday week1

Current run (last updated Jul 12, 2017 11:49am)

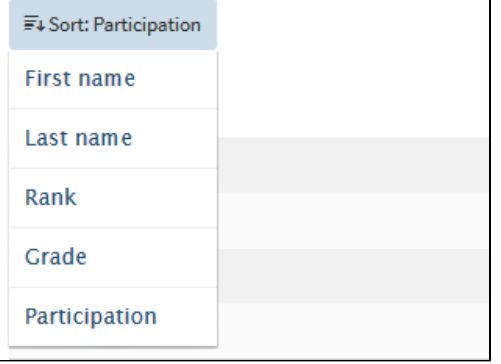

7. There is a **Legend** to identify type of responses

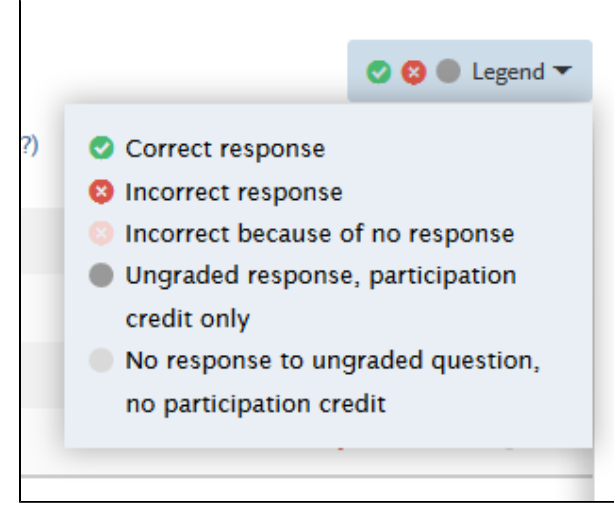

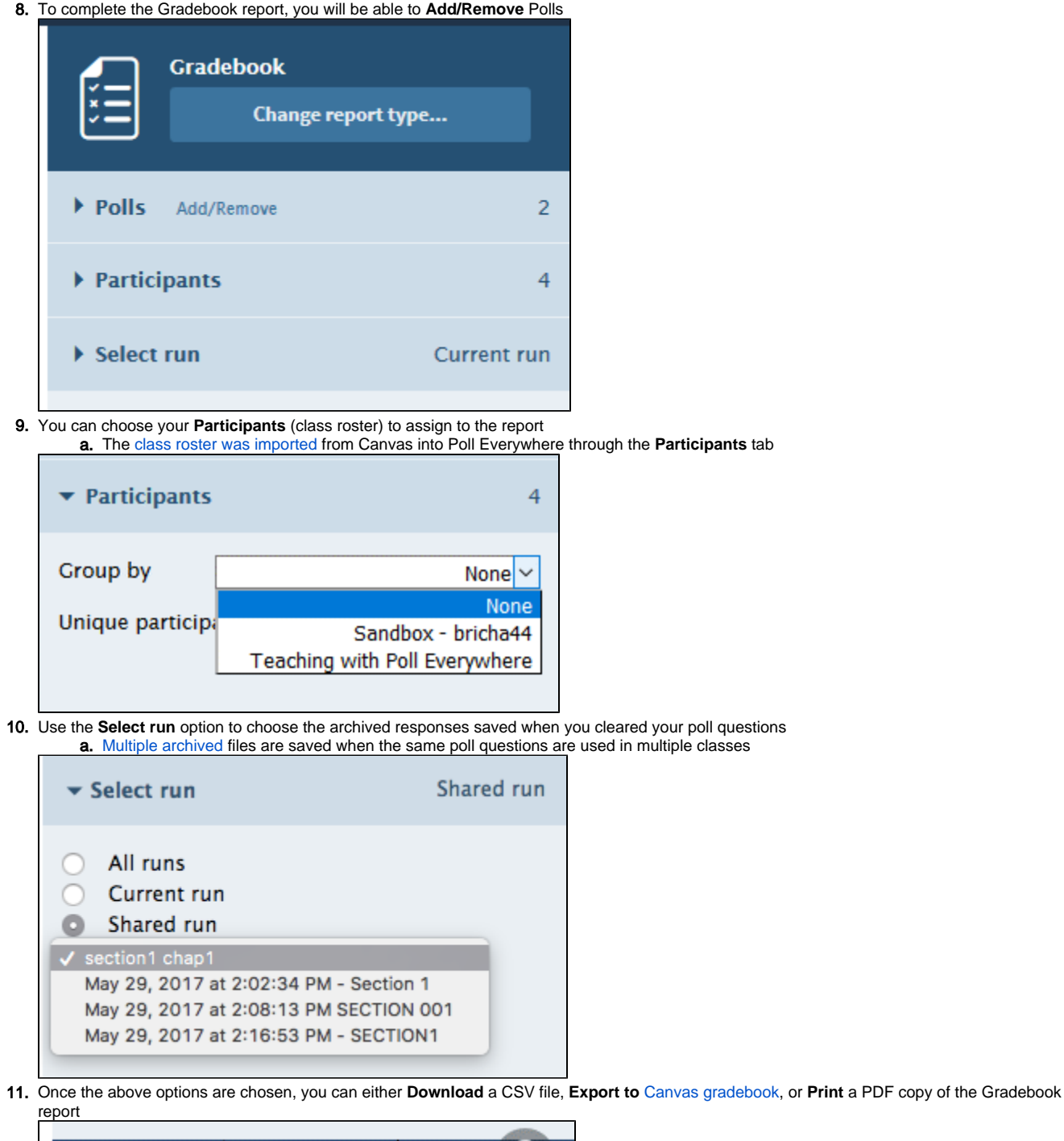

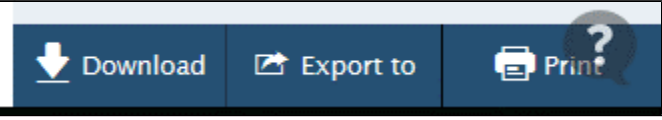

## Related FAQs

- [How do I embed poll questions using External URL in Canvas?](https://spaces.uncc.edu/pages/viewpage.action?pageId=21011114)
- [How do I embed Poll Everywhere survey questions into Canvas pages?](https://spaces.uncc.edu/pages/viewpage.action?pageId=27036493)
- [How do I combine Multiple Poll Questions into a Survey Report?](https://spaces.uncc.edu/pages/viewpage.action?pageId=21009751)
- [How do I create a Survey using Poll Everywhere?](https://spaces.uncc.edu/pages/viewpage.action?pageId=23790555)

[How do I add weighted grades to multiple choice and clickable image questions in Poll Everywhere?](https://spaces.uncc.edu/pages/viewpage.action?pageId=21009123)